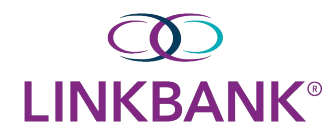

# **Remote Deposit Installation Guide:**

- 1) Log into SmartPay Business
- 2) Keep your scanner plugged into the computer for the install
- 3) Click on Transactions as indicated below

## $\infty$ **LINKBANK®**

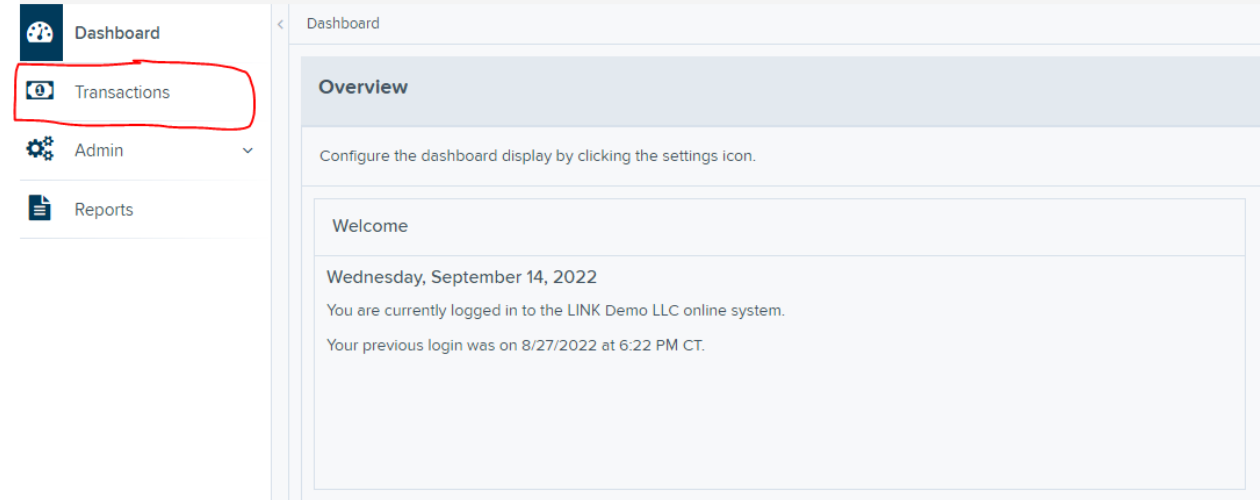

4) Click Remote Deposit Complete

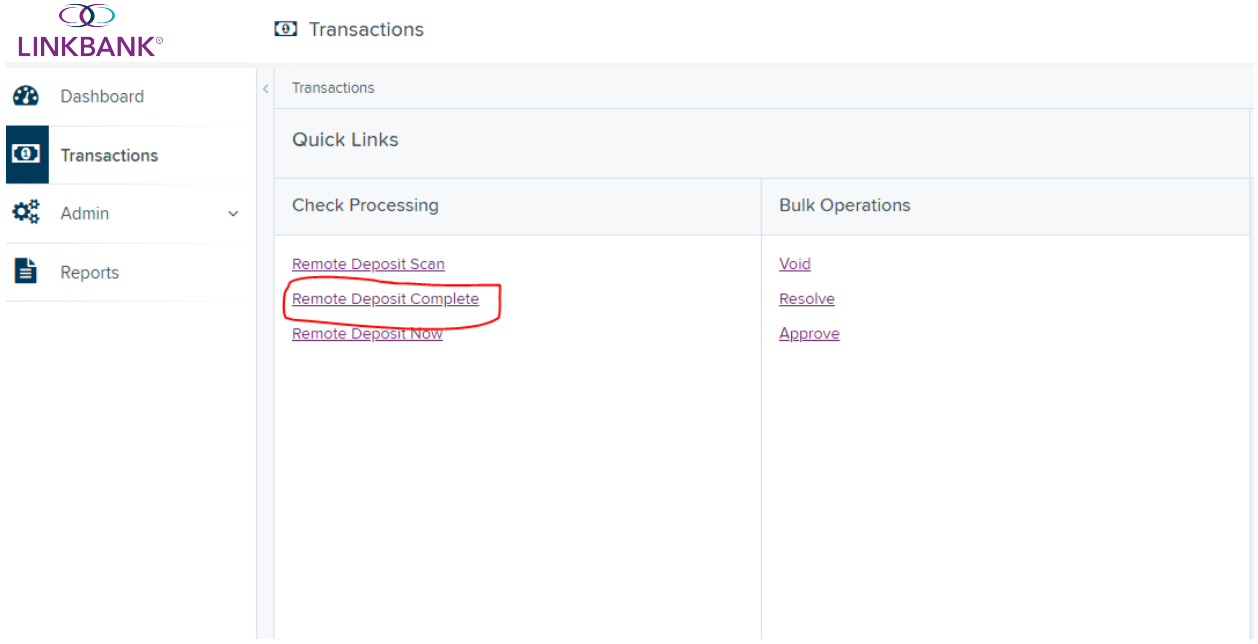

5) Click Create New Deposit at the bottom right of your screen

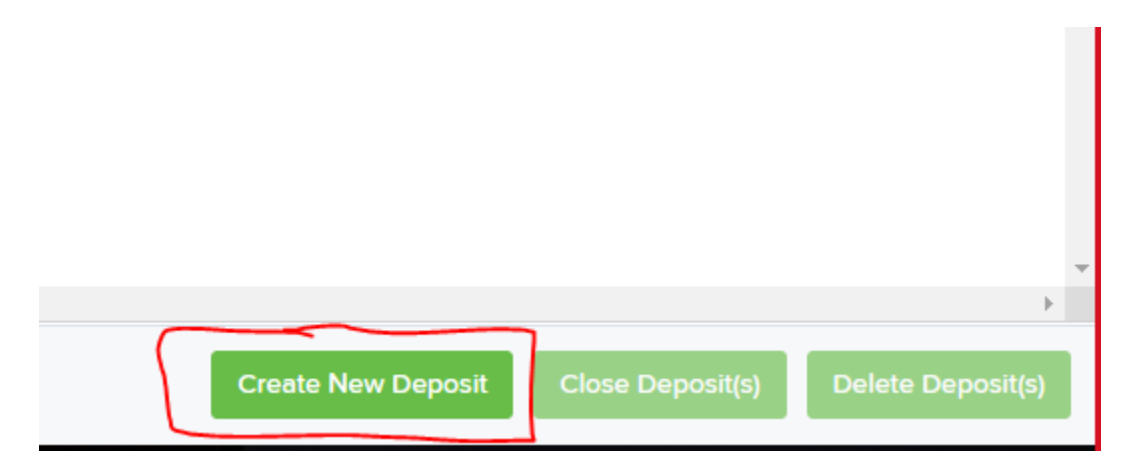

## 6) Click Download Device Control

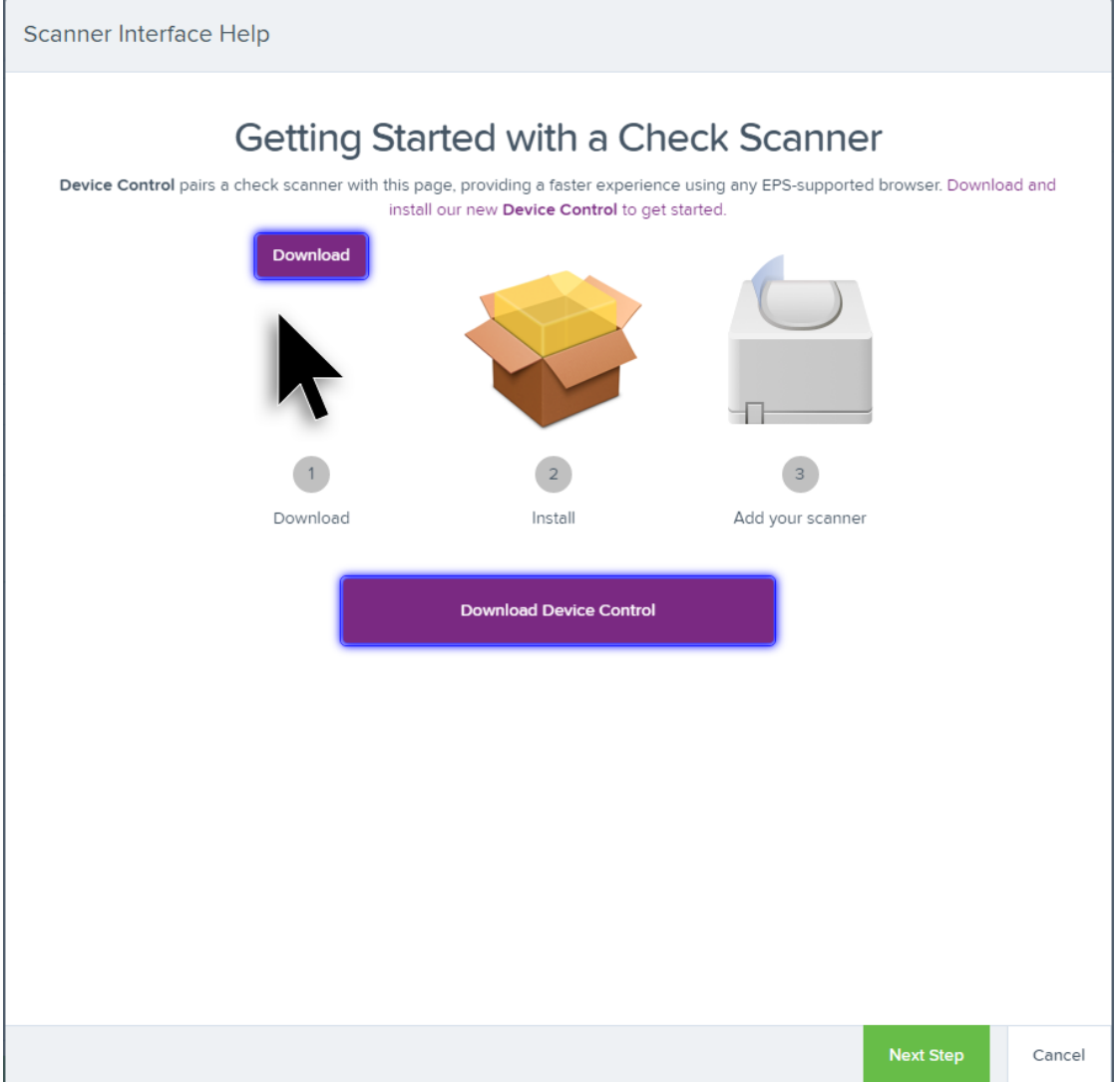

7) Click on the download at the bottom left of your screen (Downloads can also be found in File Explorer)

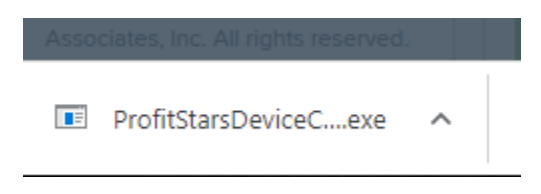

### 8) Click Run

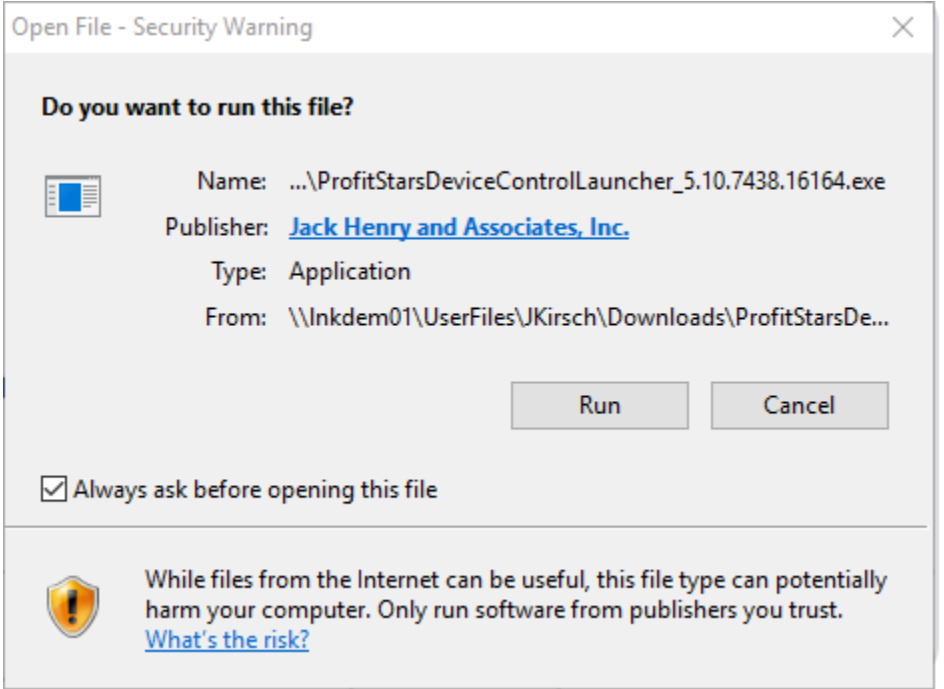

### 9) Click Install

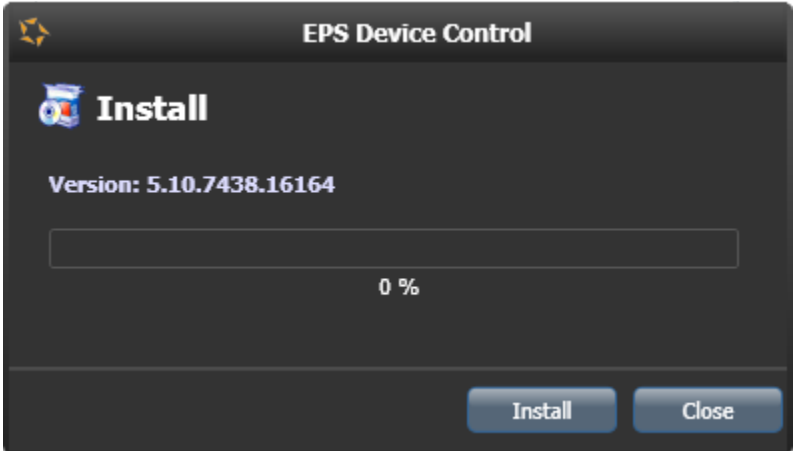

10) Scanner should automatically connect to the software and make noise. Install Complete.

11) **Deposits will be made using this system starting on November 4, 2022.**

For further instruction on how to use additional RDC features, please refer to the **Treasury Complete Guide** or contact **Professional Services** at **professionalservices@linkbank.com**